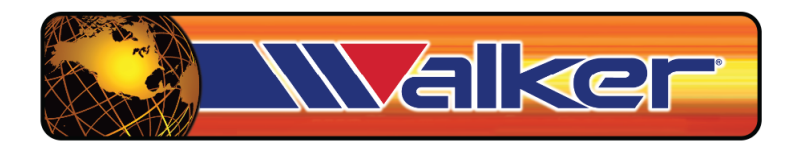

### **WALKER TECH600 Tyre Pressure Monitoring System Tool**

# User Guide

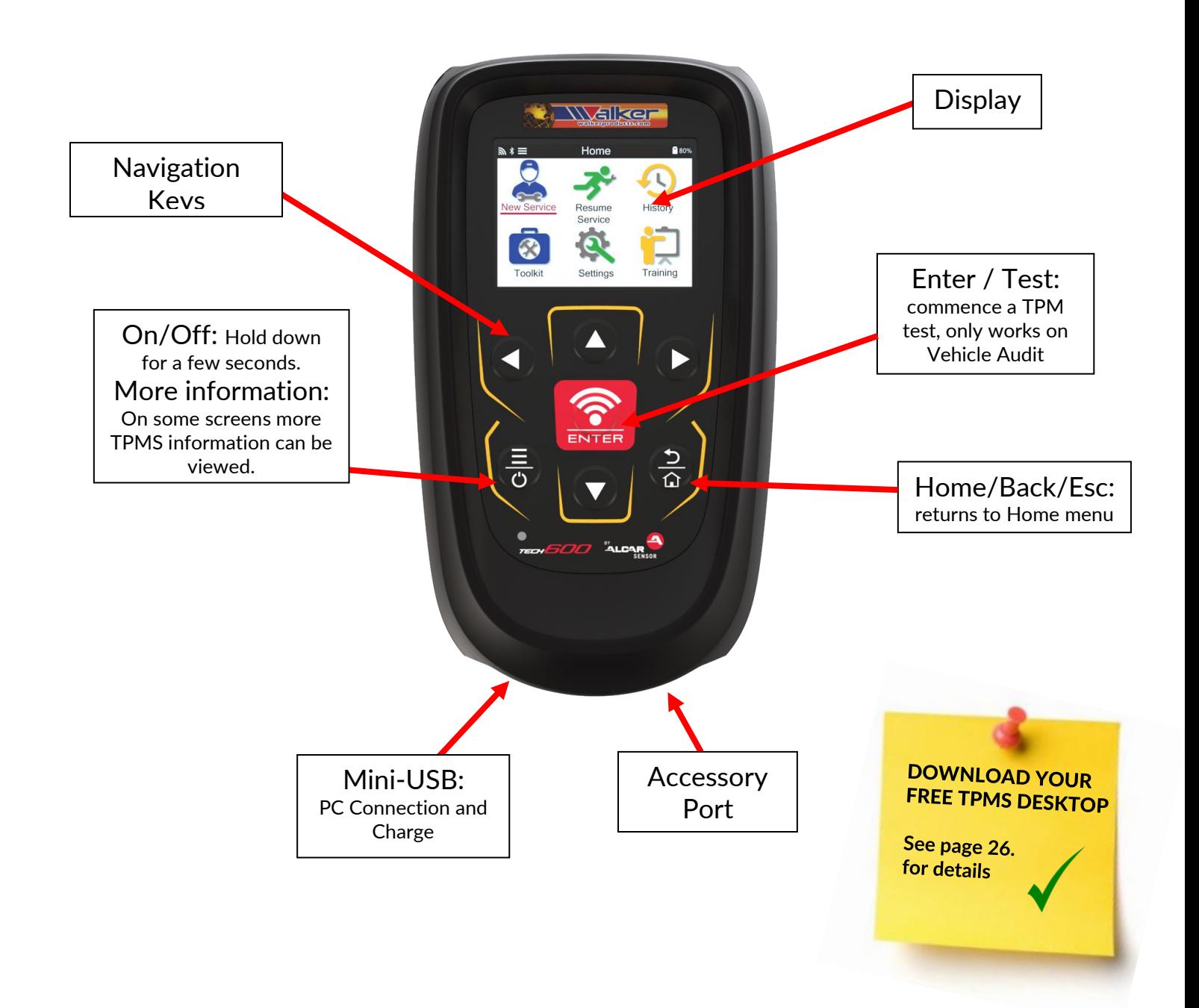

## **FOREWORD**

<span id="page-1-0"></span>Thank you for choosing the TECH600. This manual will help you get your tool up & running and explains how to get the most out of all its great features.

#### **PLEASE ENSURE THAT YOUR TOOL IS FULLY CHARGED BEFORE YOU FIRST USE IT AND BEFORE REGISTRATION.**

If you need any further assistance, please visit the support pages on our website at www.walkerproducts.com/technical-support/

## **LIST OF CONTENTS**

<span id="page-2-0"></span>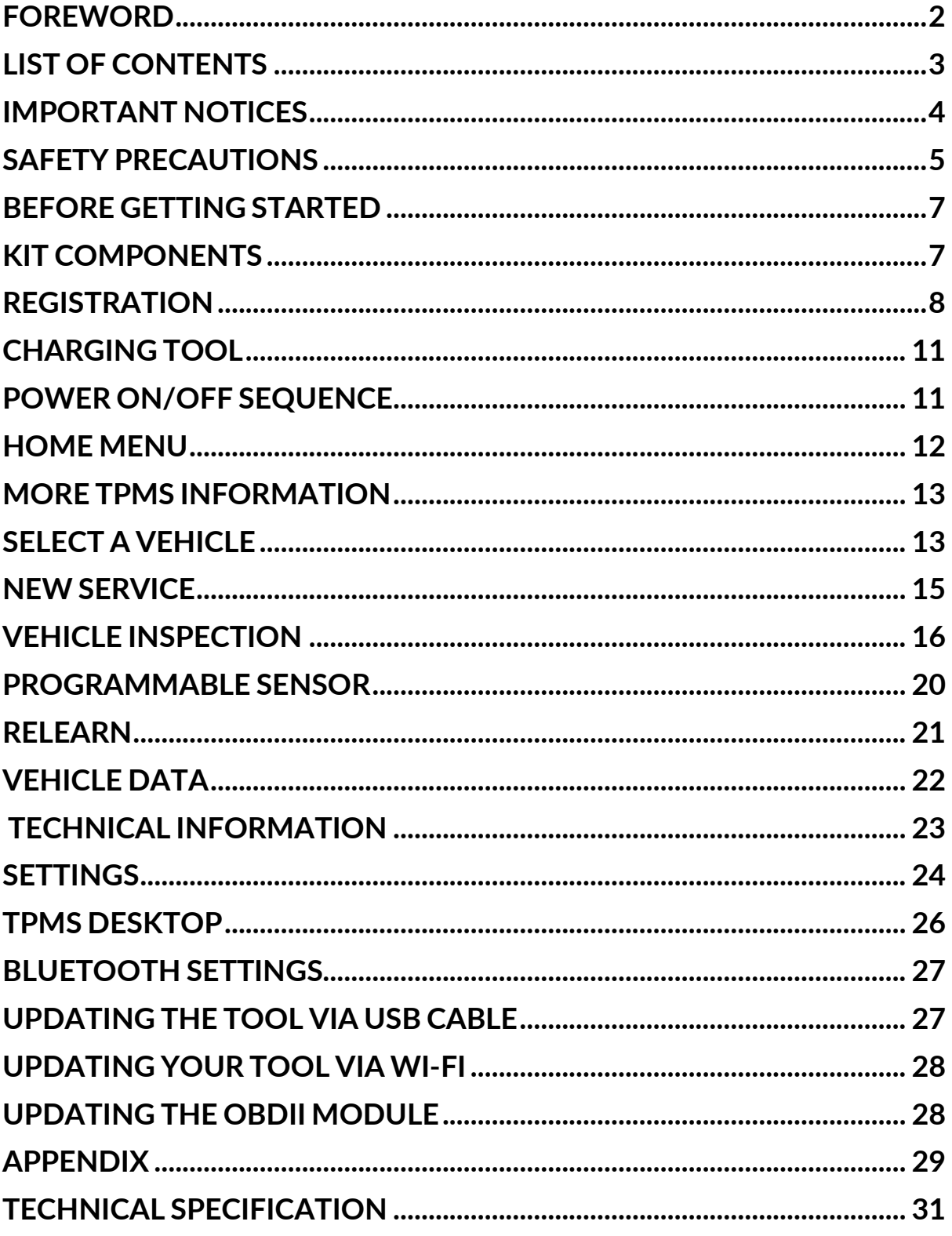

## **IMPORTANT NOTICES**

### <span id="page-3-0"></span>**SAFETY DEFINITIONS**

All **Danger**, **Warning**, **Important**, and **Note** messages must be followed for your safety. These safety messages are in the following form

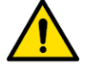

 **DANGER: This means you may risk possible loss of life.**

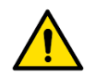

 **WARNING: This means you may risk possible bodily harm.**

**CAUTION: This means you risk damage to the vehicle or the tool.**

These safety messages cover situations Walker Products are aware of. Walker Products cannot know, evaluate and advise you on all possible hazards. You must ensure that any conditions or service procedures encountered do not jeopardise your safety.

### **COPYRIGHT**

No part of this manual may be reproduced, stored in a retrieval system, or transmitted, in any form or by any means, electronic, mechanical, photocopying, recording, or otherwise, without the prior written permission of Walker Products.

#### **DISCLAIMER**

All information, illustrations, and specifications contained in this technical instruction manual are based on the latest information available at the time of publication. The right is reserved to make changes at any time without obligation to notify any person or organization of such revisions or changes. Further, Walker Products shall not be liable for errors contained with the furnishing, performance, or use of this material.

## **SAFETY PRECAUTIONS**

<span id="page-4-0"></span>Read carefully the installation, operating, and maintenance instructions in the Operator's manual.

Do not allow unqualified persons to use this equipment. This will prevent injury to persons and damage to the equipment.

The workplace must be dry, sufficiently lit, and well ventilated.

Do not forget that breathing carbon monoxide (odourless) can be very dangerous and even fatal.

### **WHEN WORKING ON THE VEHICLE:**

- Wear suitable clothing and act in such a way as to prevent industrial accidents.
- Before starting, check to be certain the gear shift is in neutral (or in PARK (P) if the transmission is automatic) and put the handbrake on, and check to be sure the wheels are completely locked.
- Do not smoke or use naked flames when working on a vehicle.
- Wear safety glasses to protect your eyes from dirt, dust, or metal chips.

### **DISPOSING OF EQUIPMENT**

- Do not dispose of this equipment as miscellaneous solid waste but arrange to have collected separately.
- The re-use or correct recycling of electronic equipment (EEE) is important to protect the environment and human health.
- Public administrators and producers of electrical and electronic equipment are involved in facilitating the re-use and recovery of waste electrical and electronic equipment through these collection activities and use of appropriate planning arrangements.
- Unauthorised disposal of waste electrical and electronic equipment is punishable by law with appropriate penalties.

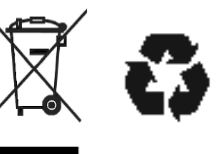

### **DISPOSING OF BATTERIES**

• The TECH 600 contains a Lithium Polymer rechargeable battery which is not accessible to the user.

### **WARNING**

- Risk of fire or explosion if the battery is replaced by an incorrect type.
- Batteries must be recycled or disposed of properly. Do not throw batteries away as part of normal refuse disposal.
- Do not throw batteries onto an open fire.

### **CORRECT USE OF THE TOOL**

- Do not expose the tool to excessive moisture.
- Do not use the tool near sources of heat or polluting emissions (stoves, ovens, etc.).
- Do not drop the tool.
- Do not allow the tool to come into contact with water or other liquids.
- Do not open the tool or attempt to perform maintenance or repair operations on any internal parts.
- You are advised to keep the packaging and to re-use it if the tool is moved to another site.
- Do not apply metallic labels to the rear of the tool as this may cause heat build-up while charging and possible fire.

#### **WHEN USING THE TOOL REMEMBER:** Do not subject the tool to magnetic or electric interference.

### *RECEPTION, MAINTENANCE, AND GUARANTEE:*

*Inspect the tool when delivered. Damage sustained during shipment is not covered by the guarantee.*  Walker Products *will accept no responsibility for material or bodily harm resulting from inappropriate use of the product, failure to maintain it, or incorrect storage conditions. Walker Products provides training for clients desirous of acquiring the knowledge required for the correct use of its products. Only personnel authorized by* Walker Products *are permitted to make any repairs that may be necessary. This tool is guaranteed against any manufacturing fault for 12 months as of the date of invoice (parts and labour) only if the product has been correctly used. The serial number must stay readable, and proof of purchase must be retained for presentation upon request.*

*Walker Products, Inc. 525 West Congress St. Pacific, MO 63069*

## <span id="page-6-0"></span>**BEFORE GETTING STARTED**

#### **CHARGING**

Only use the power supply or USB cable that is included in the TECH600 tool kit to charge this tool. The use of unapproved power supplies may damage it and will void the tool warranty.

#### **REGISTRATION**

The TECH600 can be registered through the TPMS Desktop software, found at <https://www.walkerproducts.com/TPMS/> This allows the user to update the tool to the latest software through the method they prefer.

#### **UPDATE**

Once the tool is registered through TPMS Desktop, verify the software level loaded to the level available online and update the tool if necessary. Updating through the TPMS Desktop is recommended.

### **DISCONNECTING FROM PC**

Before disconnecting the tool from a PC, please ensure to "safely remove hardware" first, by locating the "Safely Remove Hardware" icon on the lower right-hand side of the PC screen. This will prevent the data on the tool from being corrupted.

## **KIT COMPONENTS**

<span id="page-6-1"></span>The **TECH600** kit inside the toolbox includes:

- TECH600 TPMS activation tool
- Bluetooth (BT) OBDII Module
- Charging cradle
- USB cable
- Tool case

### **IDENTIFYING KIT COMPONENTS AND FEATURES**

The TECH600 tool is battery operated and generates a low-frequency magnetic field to activate tyre sensors. It receives UHF radio signals from the tyre sensors typically at 434MHz.

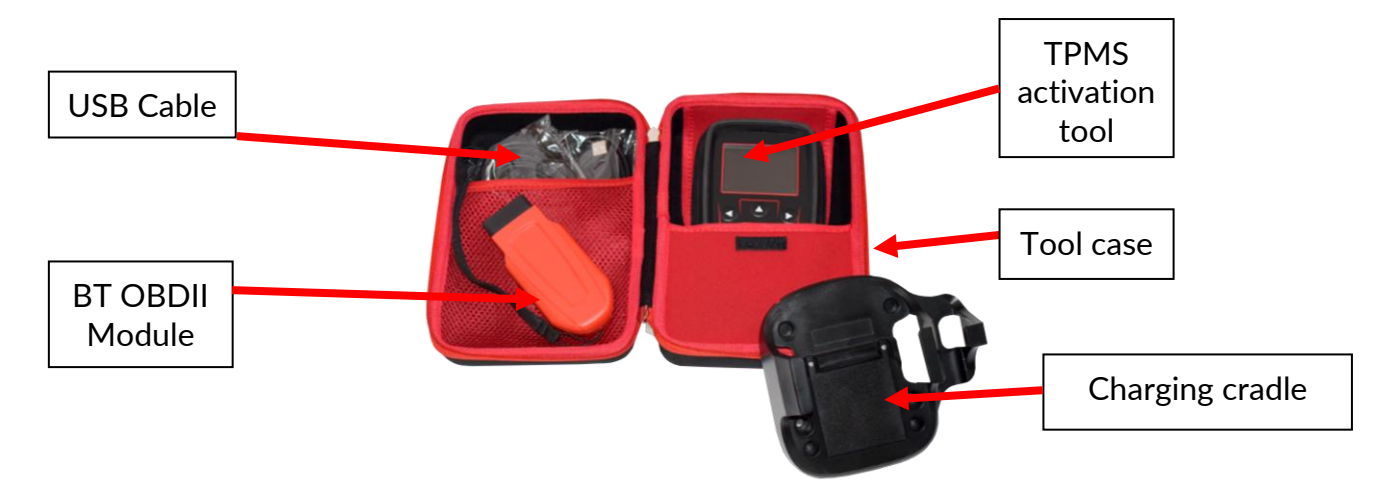

## **REGISTRATION**

<span id="page-7-0"></span>Automatic registration takes place when the tool is first turned on. Registration enables the notification of software updates and the ability to download updated files to the tool. Once an account has been made with TPMS Desktop, the tool will be registered to that account, and the latest available updates will be downloaded.

> Screen when you first turned the tool on.

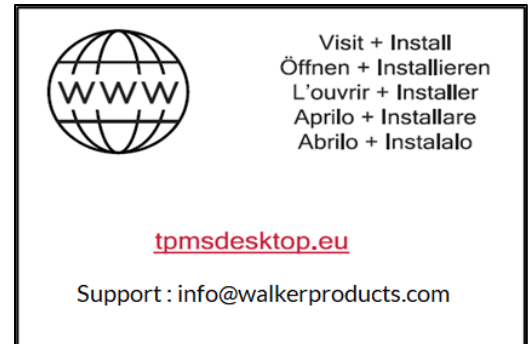

To register a tool, navigate to the TPMS Desktop at

<https://www.walkerproducts.com/TPMS/> on your PC.

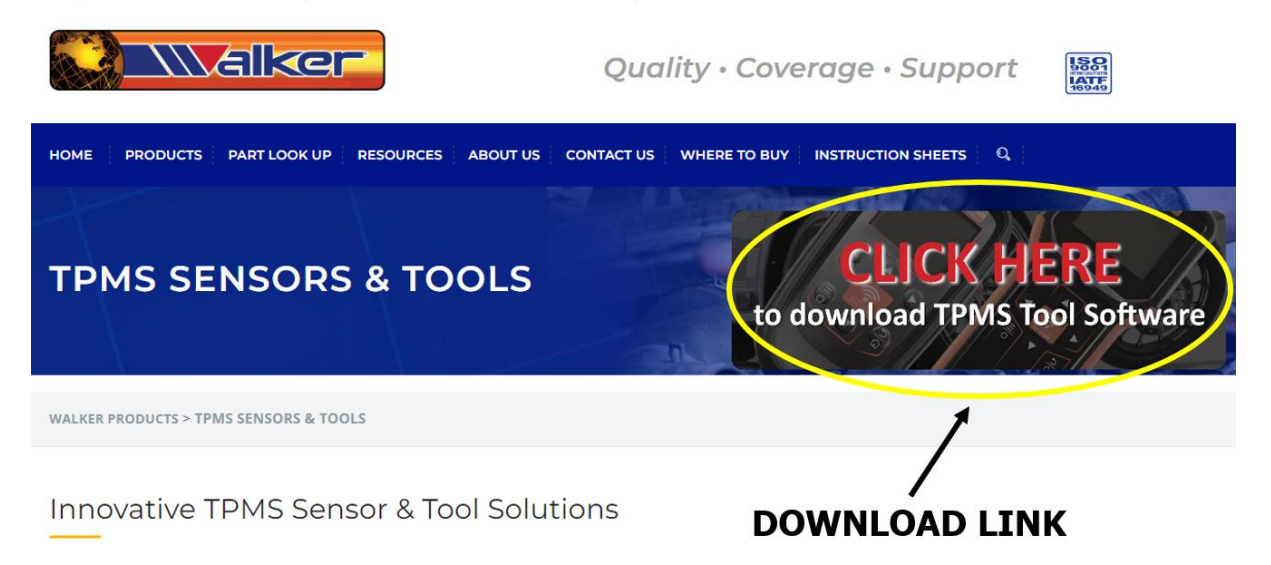

Download the TPMS Desktop software, and then install it using 'setup.exe'. When the TPMS Desktop has been loaded for the first time, the user will be presented with the following:

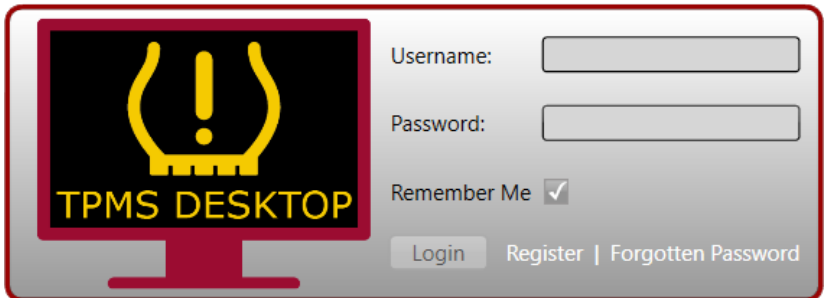

Select 'Register' to create a new account. The following screen will be displayed:

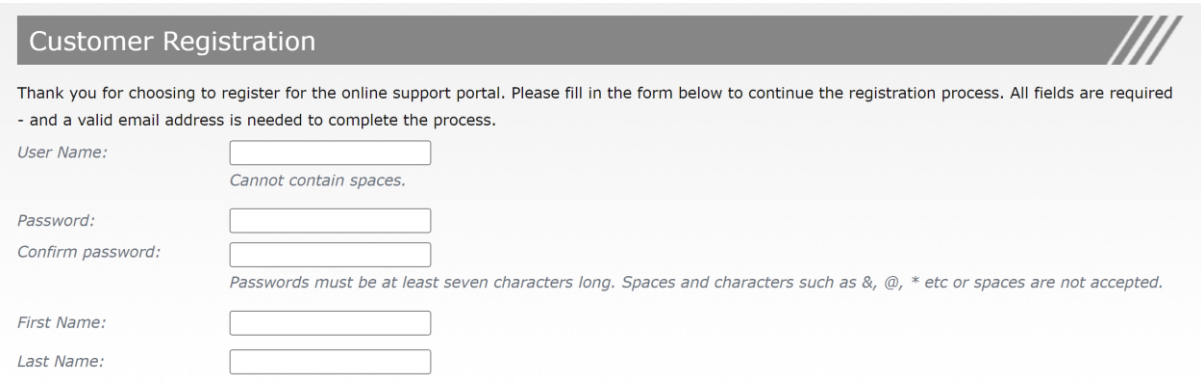

It is important to fill in all fields completely and accurately. This information will help Bartec remain in contact regarding updates and other important TPMS information. Choose a username (without a space) and password.

If the details are accepted, this message will show:

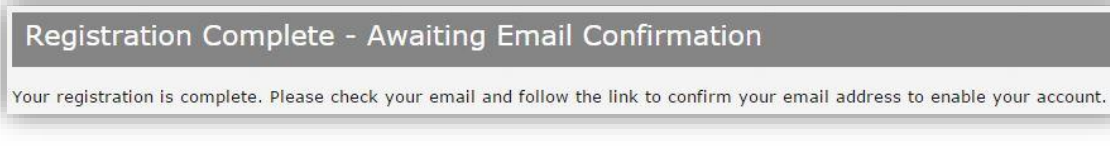

The following email should arrive within a few minutes:

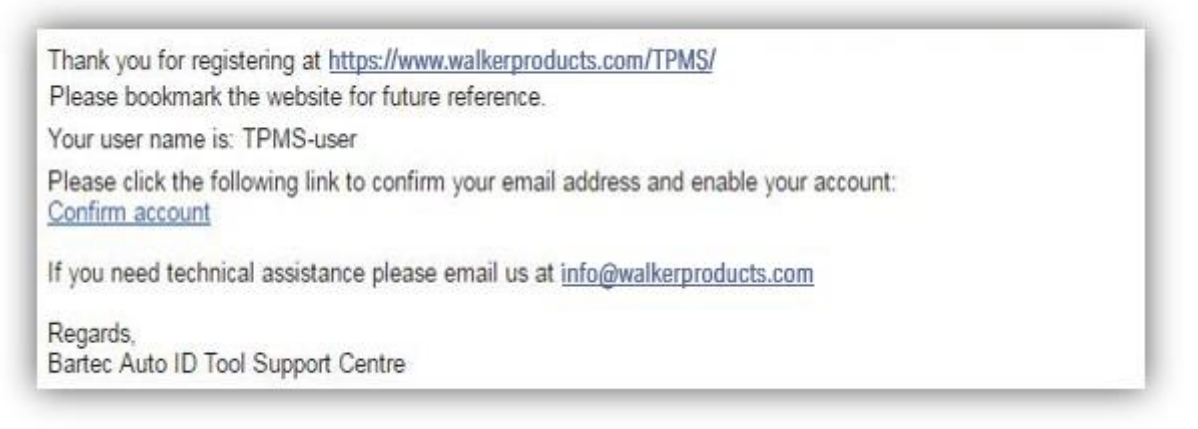

When clicking 'Confirm account' it will bring the user to the website and the following page will show that the registration was successful. Return to the TPMS Desktop to log in.

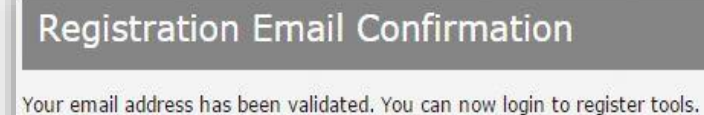

You can log in on this page.

After Login, the main screen of the TPMS Desktop is displayed.

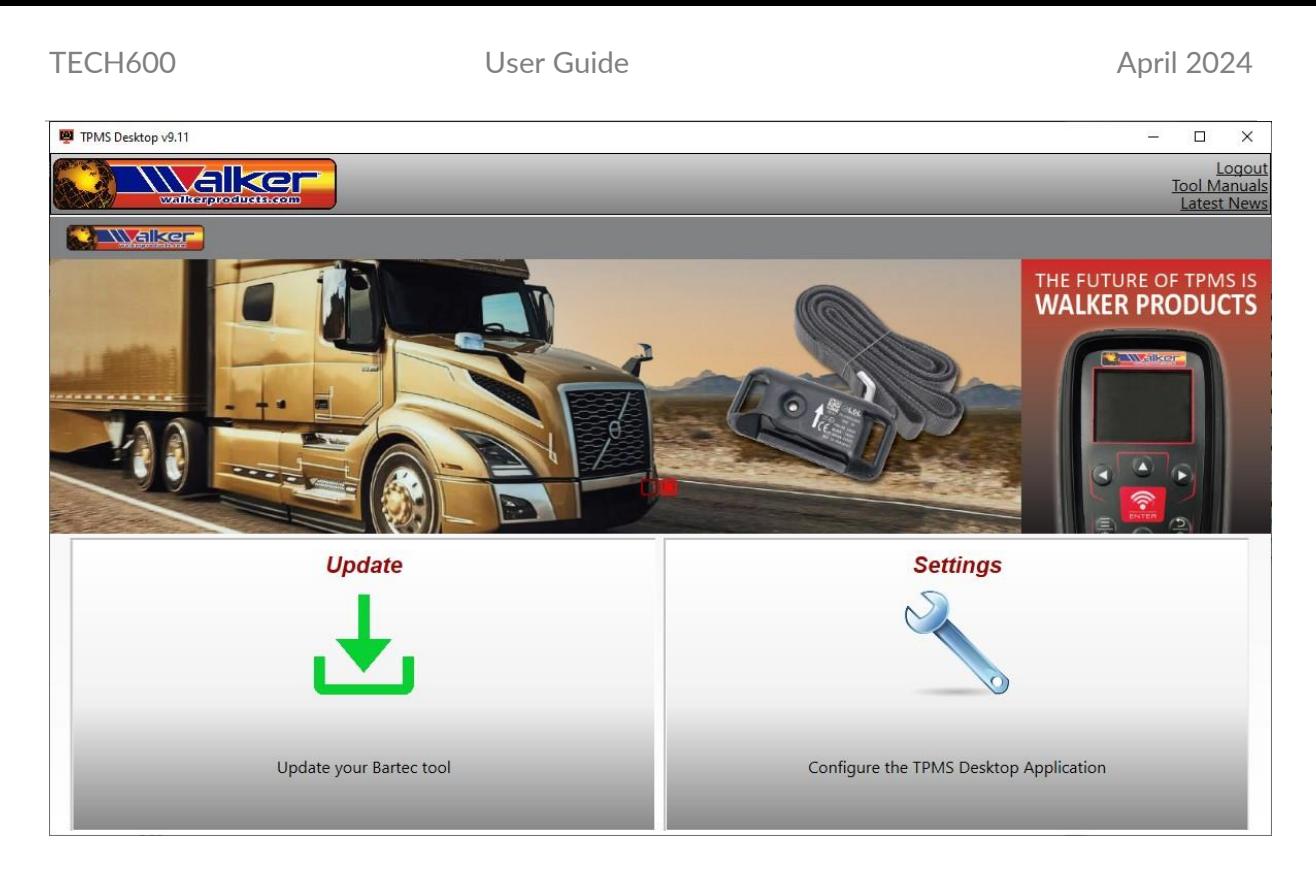

Connect the TECH600 to the computer. The TPMS Desktop will automatically register the tool and will display the message: "Tool successfully registered". The TPMS Desktop will then check for any updates that can be applied to the tool. Alternatively, the user can navigate to 'Update.'

Once registered, the user will see the tool listed, along with whether the tool is up to date:

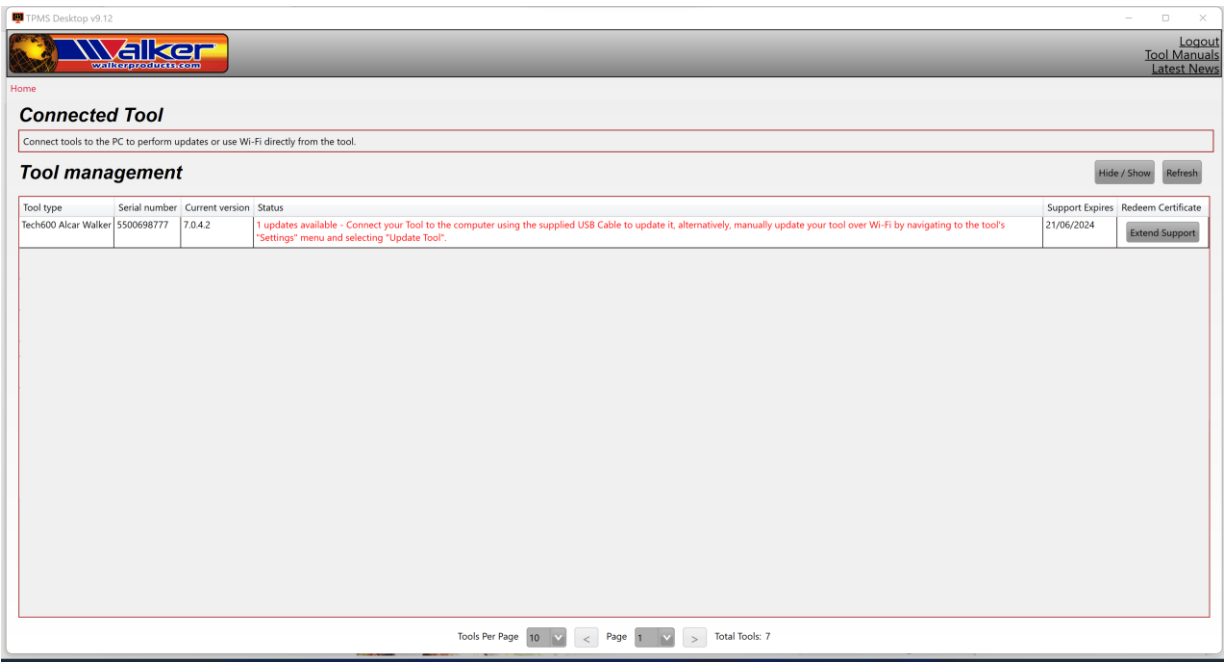

Updating the TECH600 and keeping it up to date using the TPMS Desktop is recommended.

## **CHARGING TOOL**

<span id="page-10-0"></span>The TECH600 is shipped with a charged battery. It is recommended that the tool is charged 2+ hours before first use. For optimum performance, always keep it sufficiently charged.

The TECH600 will notify the user when the battery has low power, and the battery icon will change color from white to red. When there is an insufficient amount of power remaining in the battery, the TECH600 will save all of the TPM Data and then power itself off.

## **POWER ON/OFF SEQUENCE**

<span id="page-10-1"></span>Press and hold the power button for two seconds to power on the tool. To power off the tool, press and hold the power button for three seconds.

Auto power off is after 10 minutes of inactivity. This can be changed in the Settings menu.

The unit automatically powers up when the charger or USB port is in use – auto power off is not operational. The tool cannot be operated when plugged in.

## **HOME MENU**

<span id="page-11-0"></span>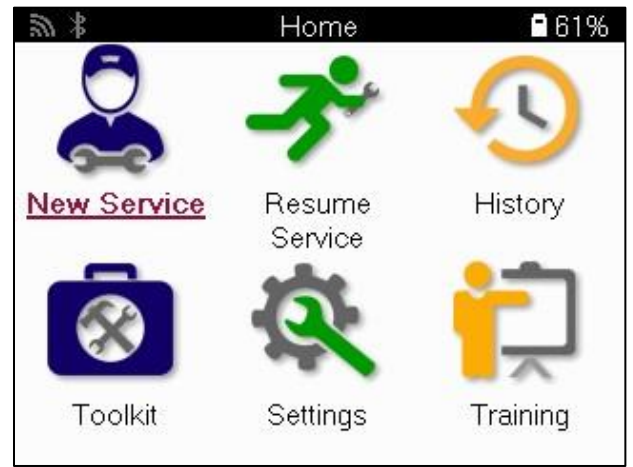

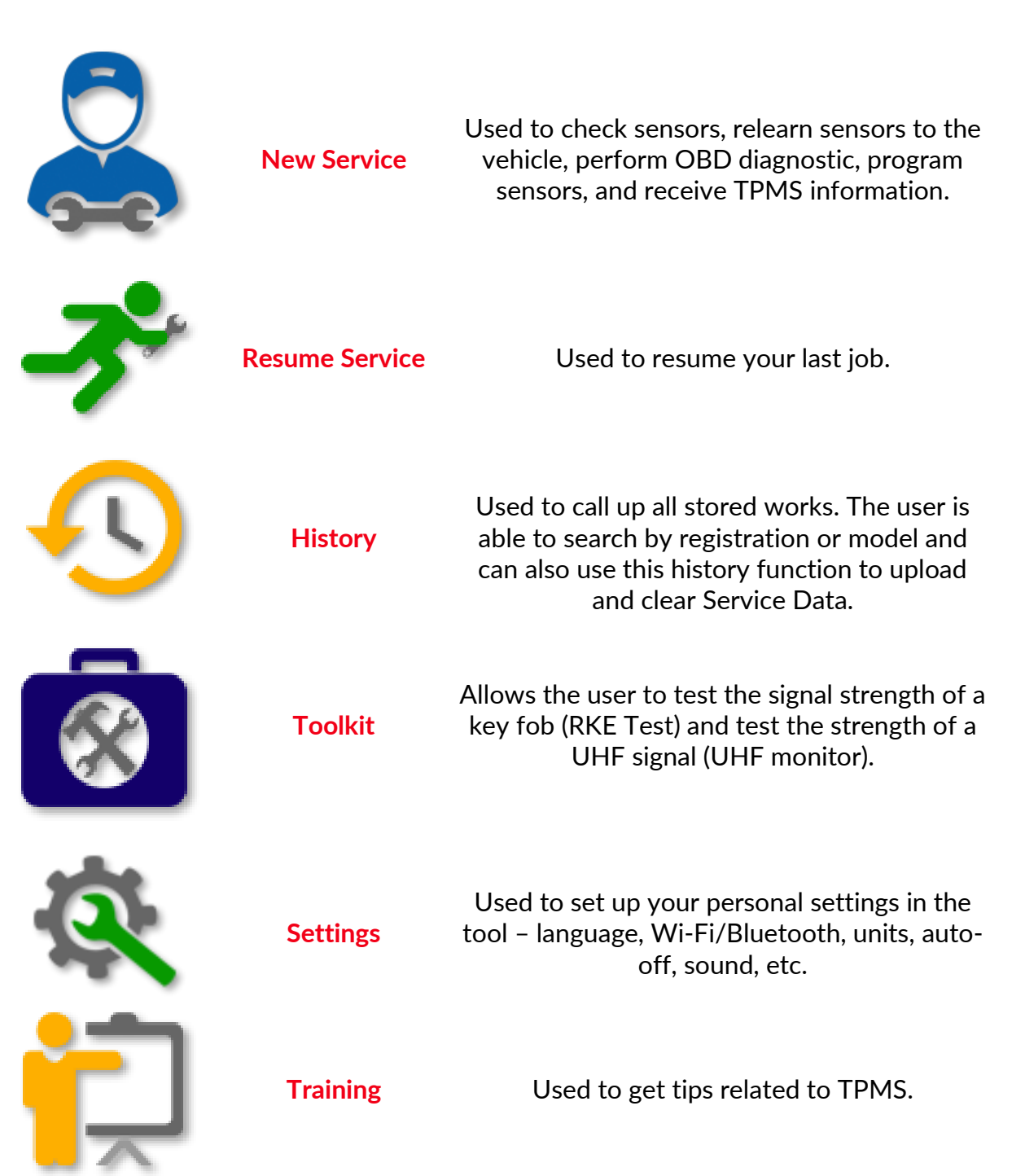

## **MORE TPMS INFORMATION**

<span id="page-12-0"></span>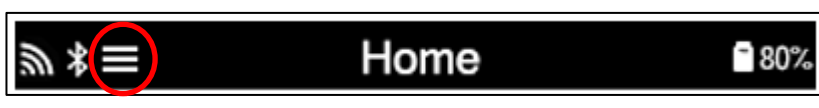

<span id="page-12-1"></span>If you see this icon on the screen press for more TPMS information or TPMS options.

## **SELECT A VEHICLE**

#### **TRUCKS, TRAILERS AND BUSSES**

When starting a New Service, the user will be prompted to select the vehicle that requires TPMS maintenance. Scroll through the menus to select the correct manufacturer, model, year and axles to see all available service functions.

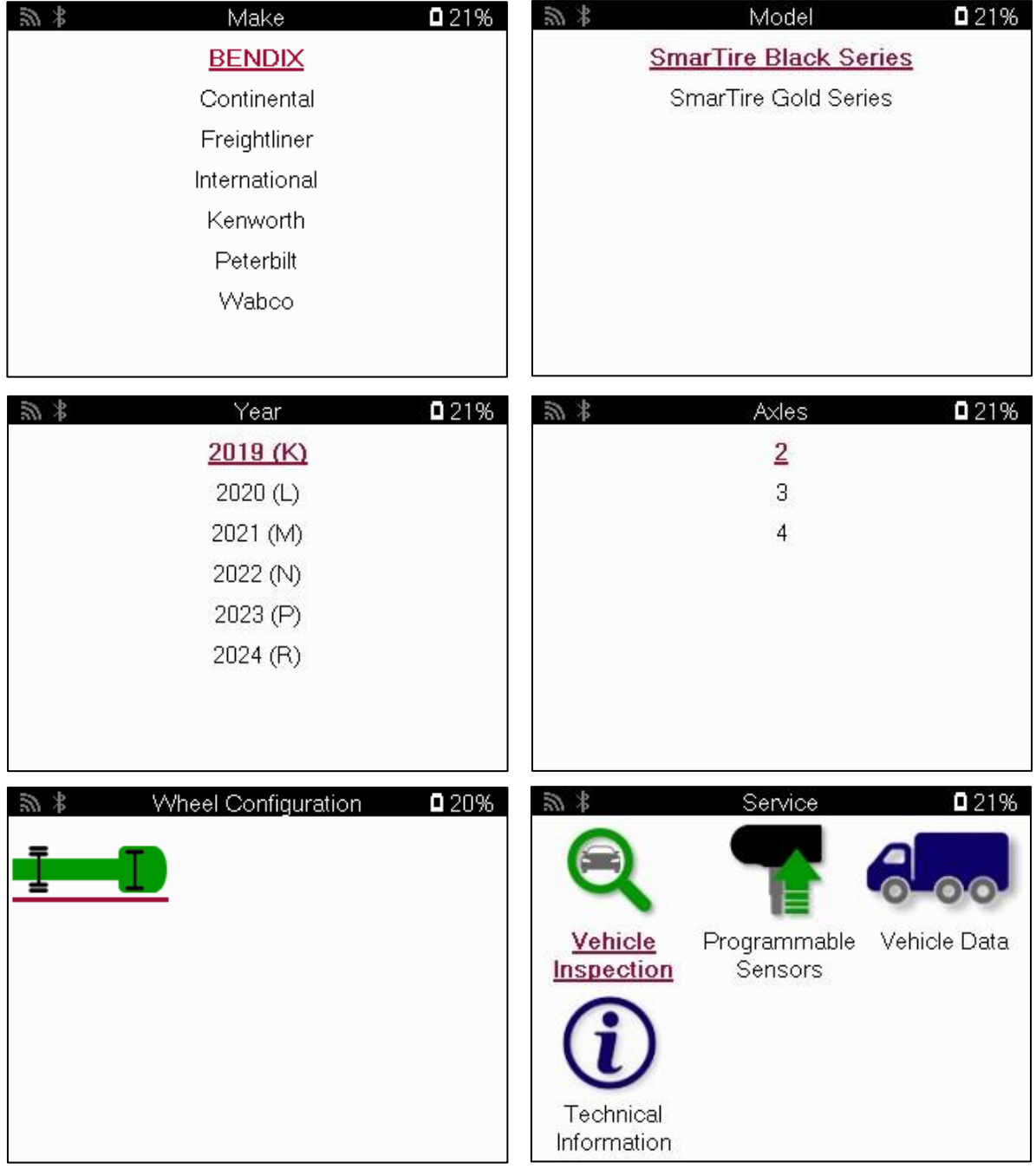

### **MOTORCYCLES**

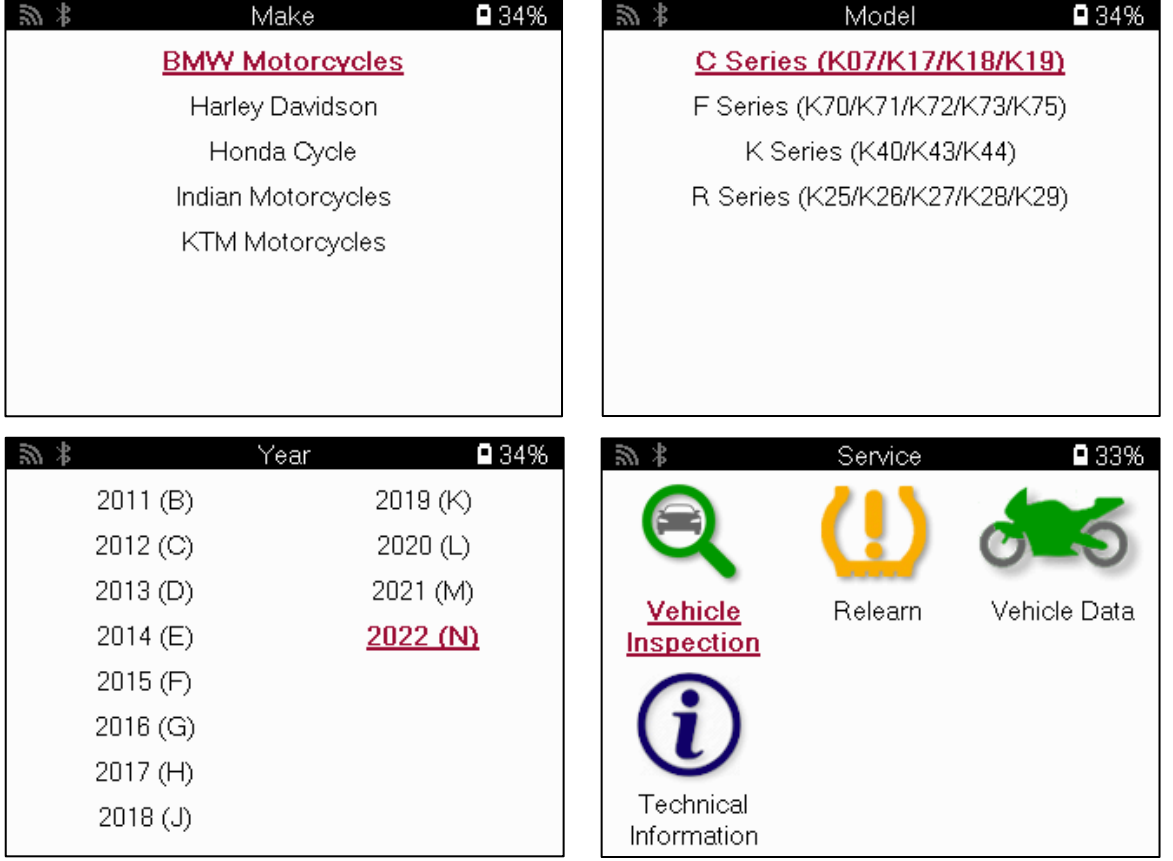

## **NEW SERVICE**

<span id="page-14-0"></span>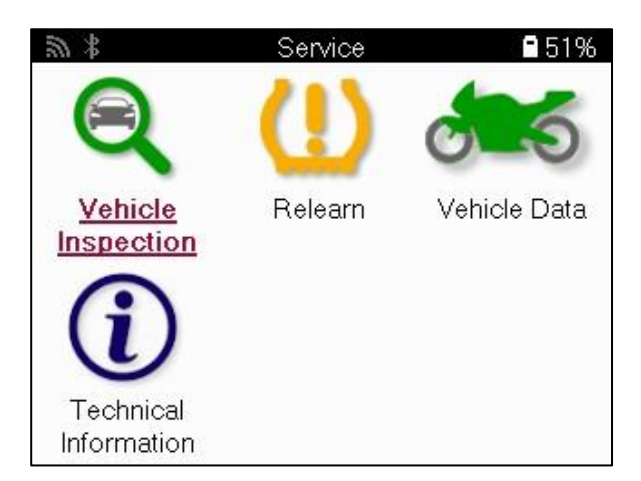

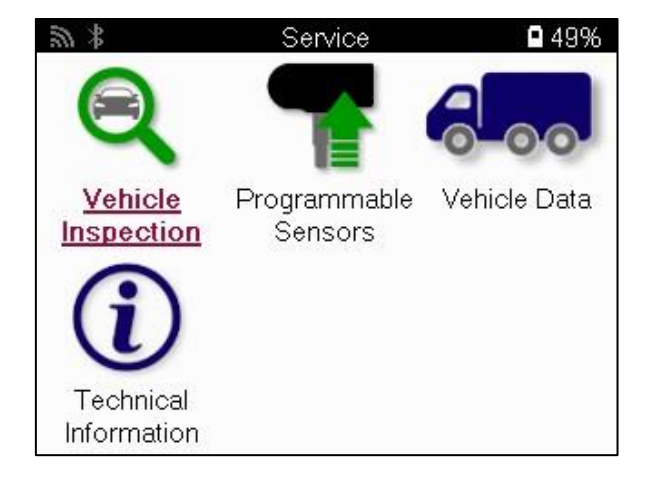

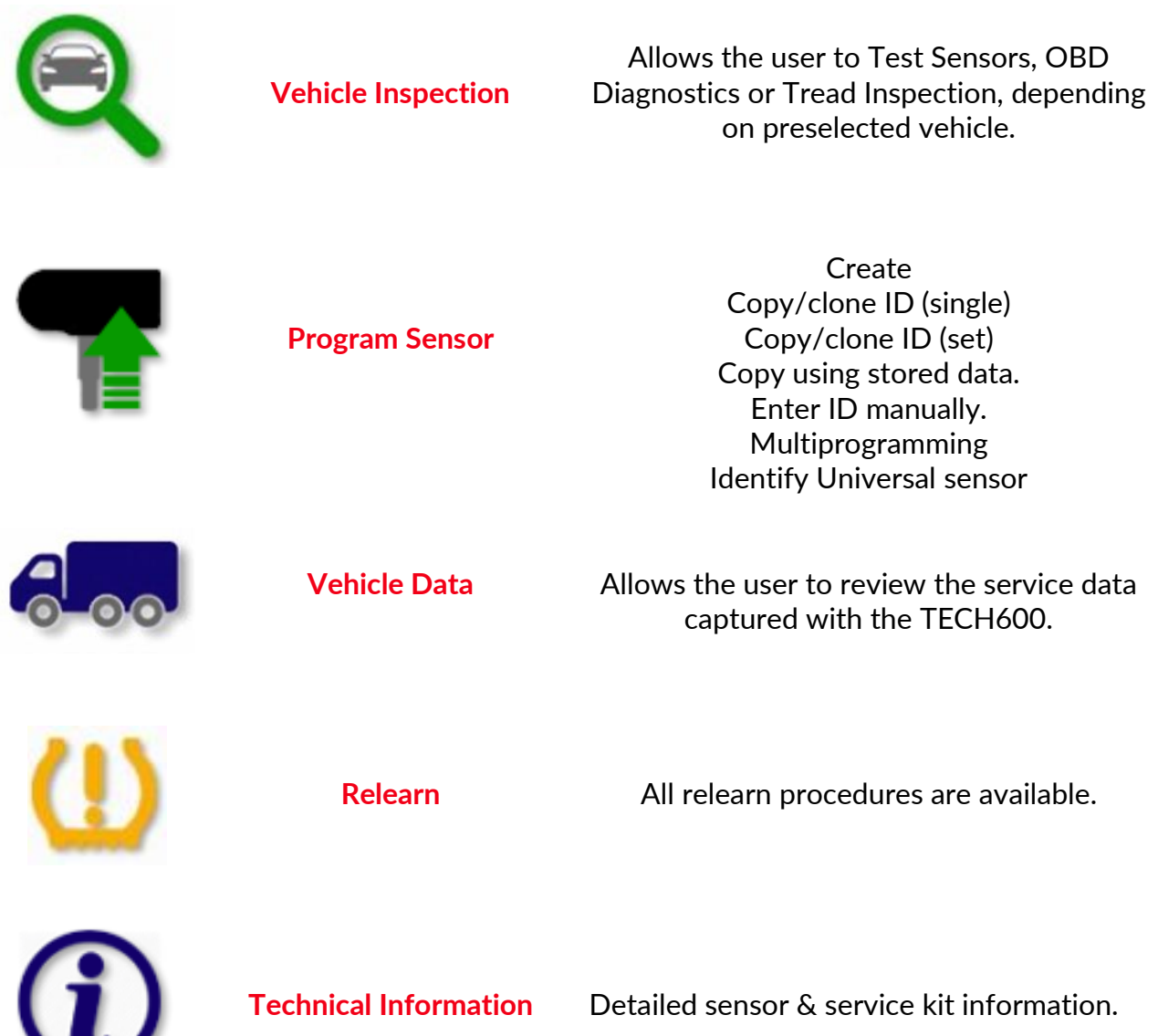

## **VEHICLE INSPECTION**

#### <span id="page-15-0"></span>**TEST SENSORS**

Use this function to test the fitted sensors before continuing with further steps.

To check the status of the TPMS sensors on the vehicle, select Test Sensors from the Vehicle Inspection Screen. A screen similar to the following should be displayed:

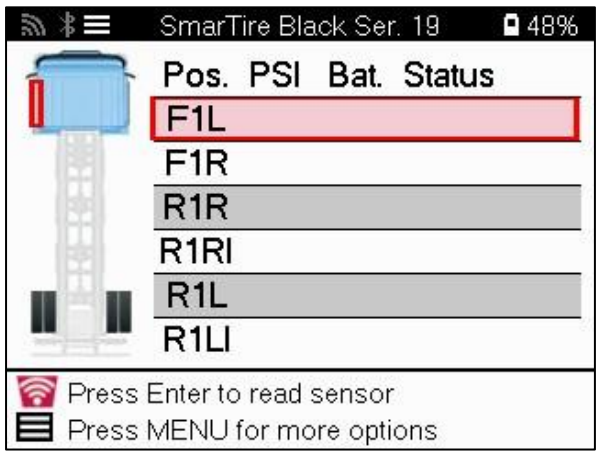

Use the arrow keys to select the sensor which needs to be read.

### **LF ACTIVATED SENSORS**

To test a sensor the tool should be placed alongside the valve stem and the 'Test'  $\Box$  key pressed.

### **TOOL POSITIONING**

Do NOT touch the metal rim. The tool needs to point through the rubber at the sensor.

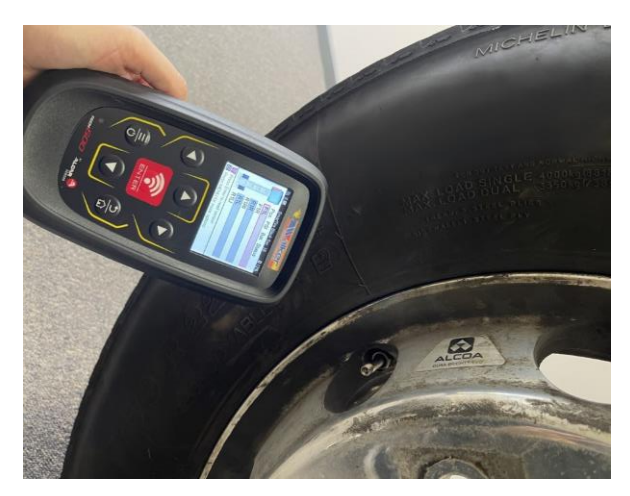

(Note: with Ford Banded sensors the tool should be held 180°/opposite from the stem's position)

### **NON – LF ACTIVATED SENSORS (SOME EARLY BERU AND PACIFIC PARTS)**

If the tool requires rapid tyre deflation (of the order of 10psi or 0.5 bar), then deflate the tyre and place the tool alongside the stem while pressing the test key.

During testing, the screen confirms the sensor type being tested and displays a progress bar. Different makes of Sensors respond at different speeds/ time intervals.

### **POSSIBLE READING SCENARIOS**

Note that if a faulty Sensor has been replaced, some method of relearn procedure will need to be followed, as explained later in this manual.

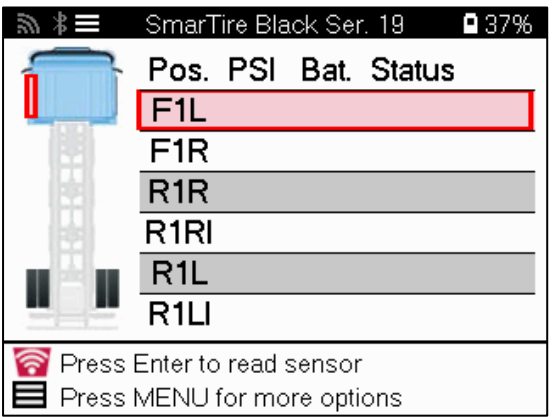

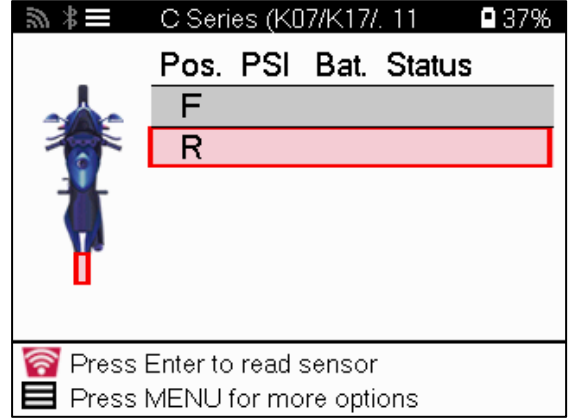

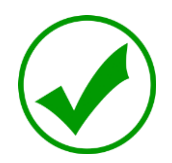

#### **Successful Read Sensor**

The sensor was successfully activated and decoded. Displays pressure (in Bar or PSI) at wheel location.

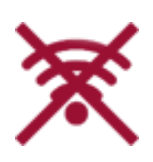

#### **Failed to Read Sensor**

No Sensor Activation or Decode. May be a wrong sensor fitment or a non-functioning sensor. The tool will prompt you to attempt reading the sensor 3 times.

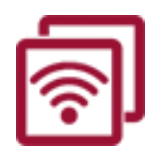

**Duplicate ID** A Sensor with a duplicate ID has been read. The tool will direct to re-read those sensors.

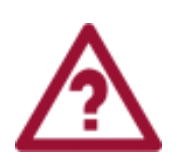

**Wrong Sensor Type** A Sensor was activated and decoded but does not match the protocol for the Make Model Year that the tool was set up for.

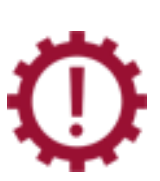

**No Pressure**

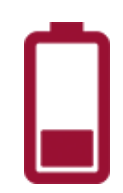

**Low Sensor Battery** The sensor's internal battery has dropped below a certain voltage threshold.

### **TREAD INSPECTION**

To perform a tread inspection, select Vehicle Inspection followed by Tread Inspection.

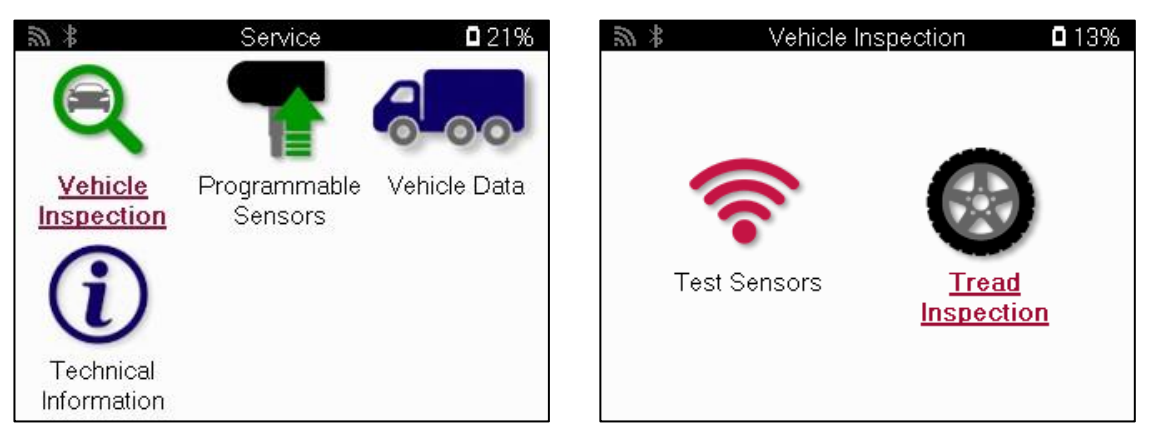

The selected wheel and tread position will be highlighted on the display.

Press the enter key to enter the tread manually, the valid input range is 0-32/32<sup>nds.</sup>

Repeat this for each wheel and position: outer, centre and inner if using 3 tread measurements. The number of tread measurements to input can be changed from 1 to 3, with 3 being the default. The number of readings and the measurements can be configured in the Tread Settings.

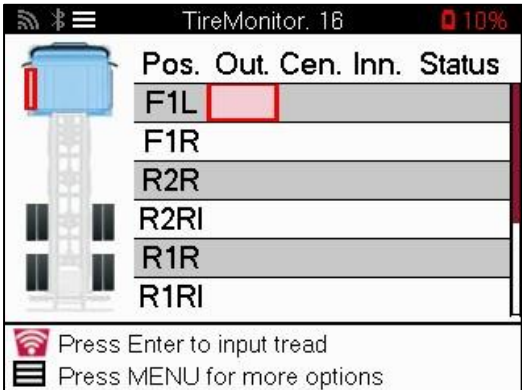

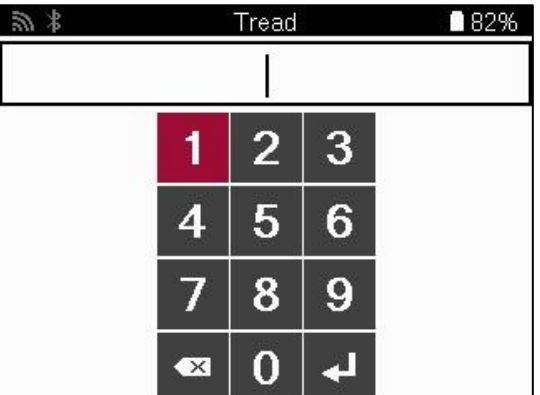

The numbers will appear in different colors depending on measurement, as shown below:

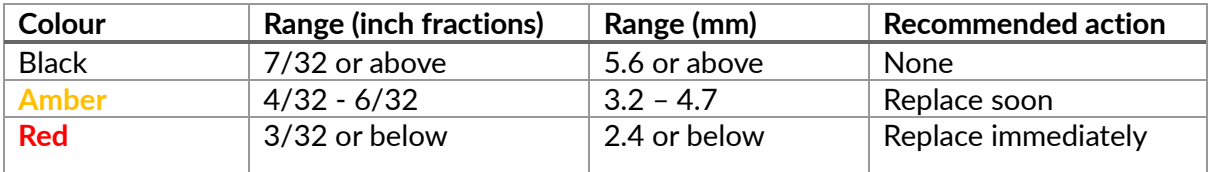

After entering the measurement for each wheel, you will be prompted to select one of the following statuses:

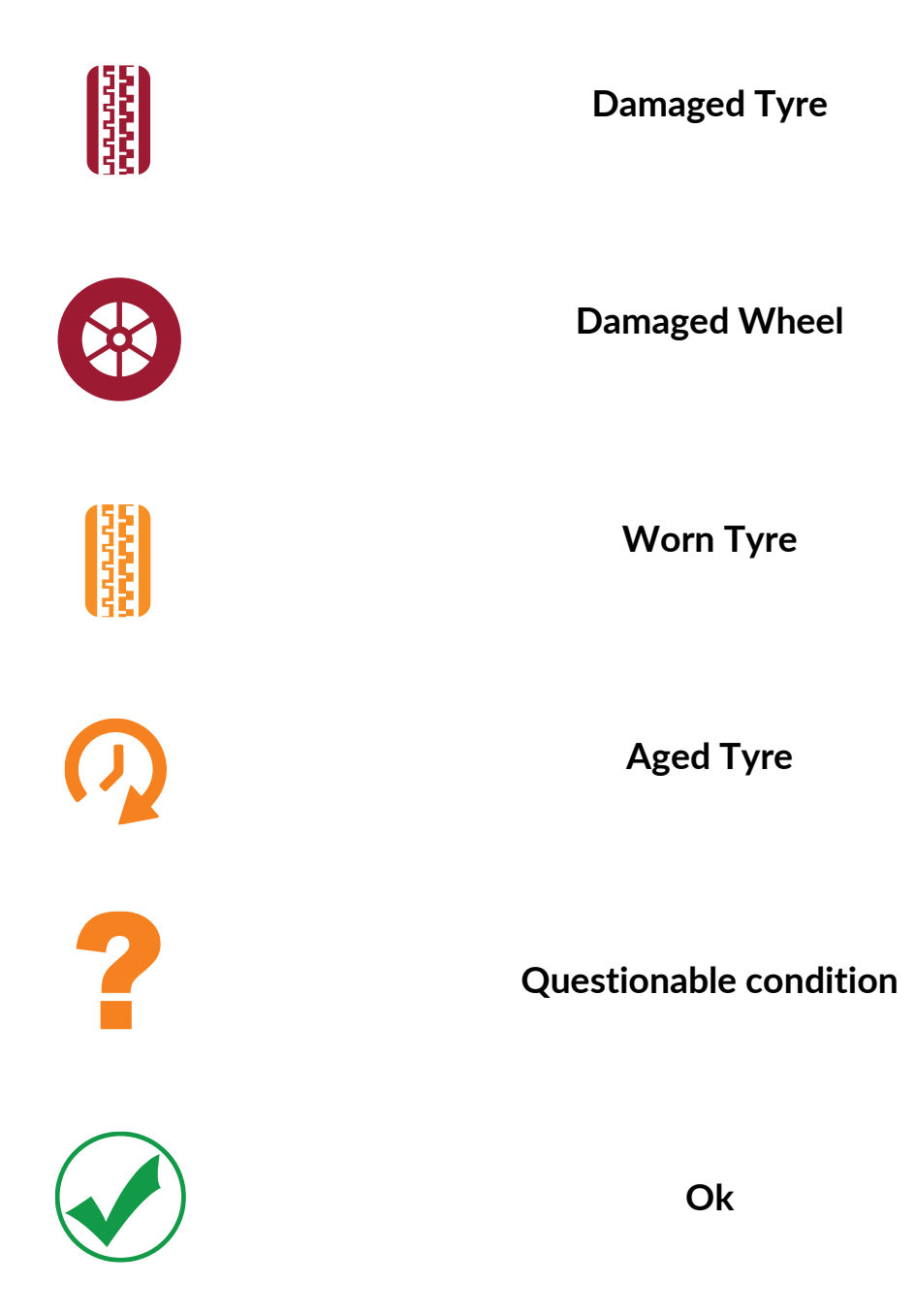

At the end of the service, a dialog box will be displayed which informs the user of the number of issues recorded.

## **PROGRAMMABLE SENSOR**

<span id="page-19-0"></span>The "Program Sensors" option on the service menu enables the function of programming aftermarket sensors for the replacement of OE sensors.

The user can choose from a selection of sensors that match the preselected MMY.

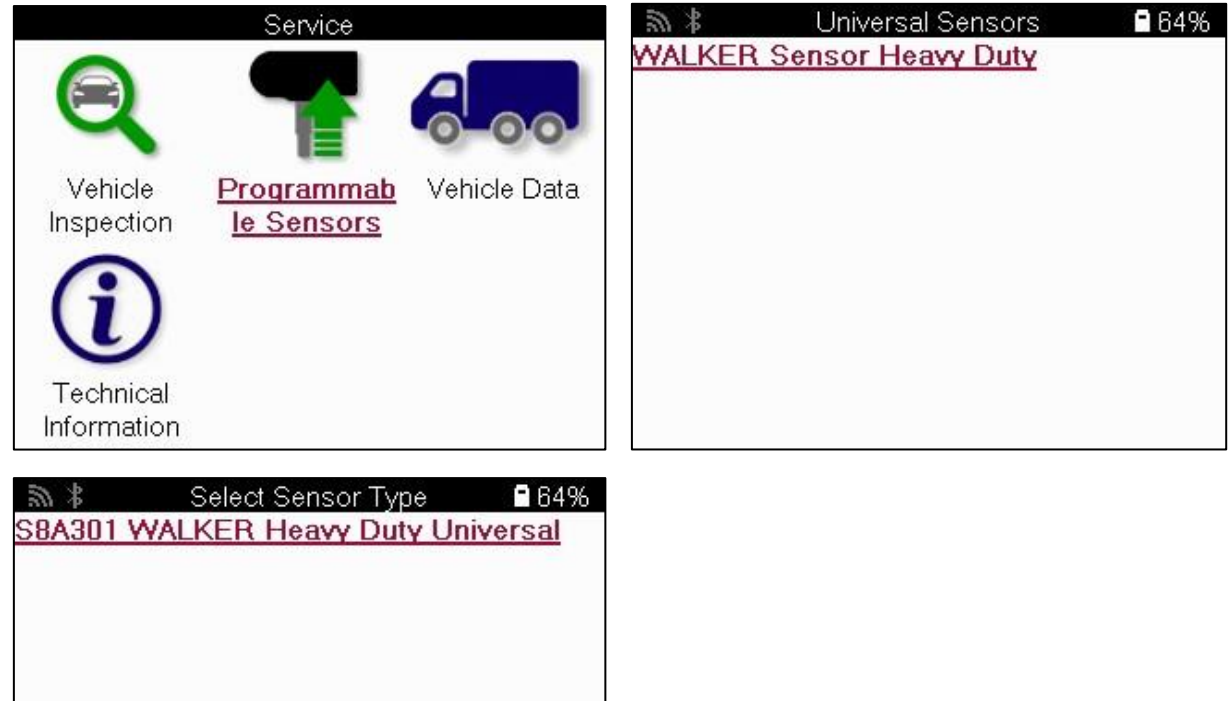

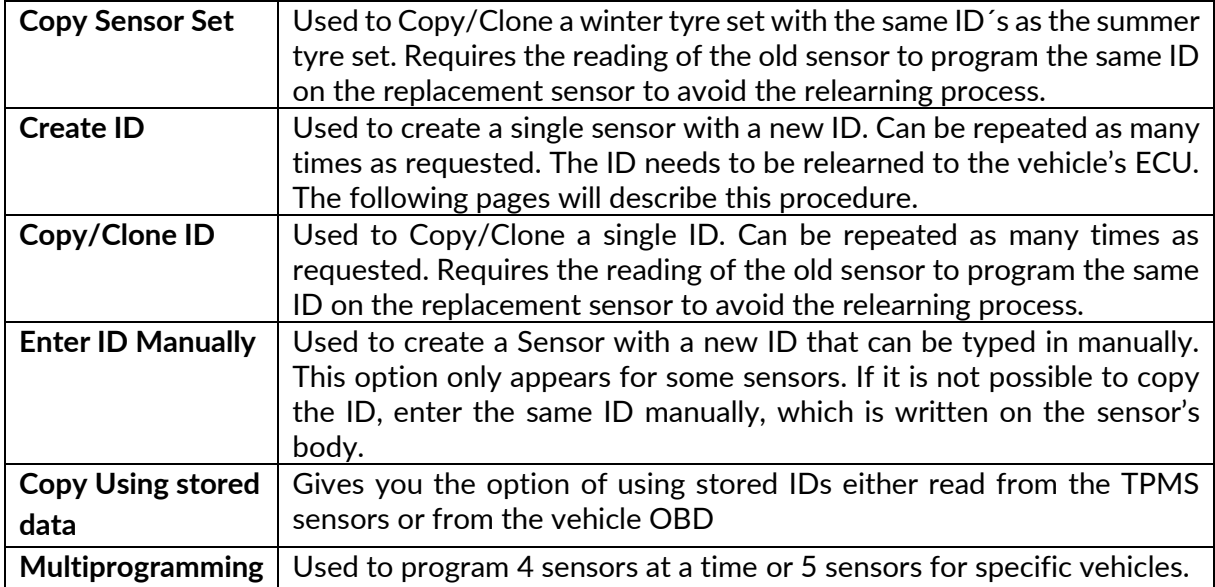

The current coverage list is available at [www.bartecautoid.com.](http://www.bartecautoid.com/) The user has the option to either create or copy the ID.

Notice: Sensors need to be read before copying.

Sensors that can be programmed by the tool may have slightly different procedures and times.

Recommended sensor position for programming:

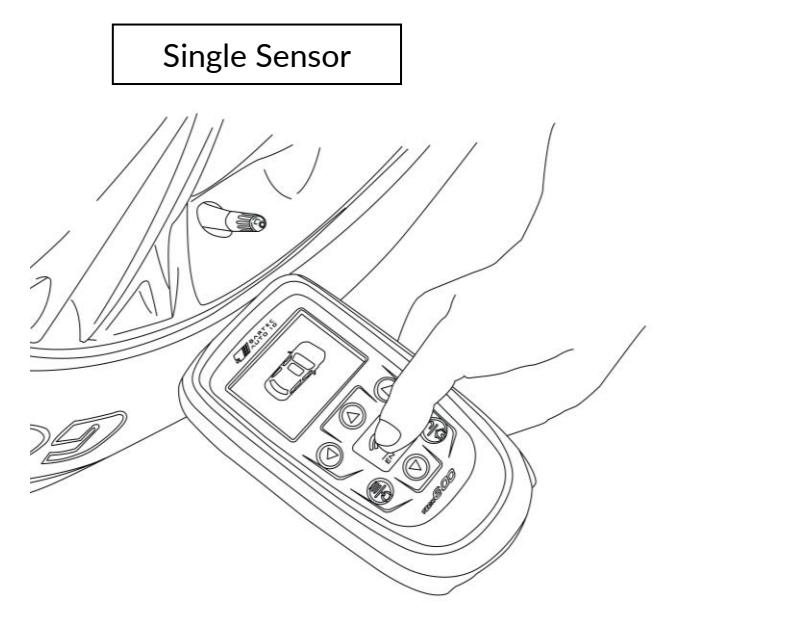

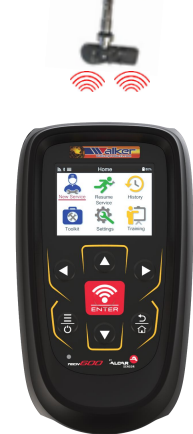

## **RELEARN**

<span id="page-20-0"></span>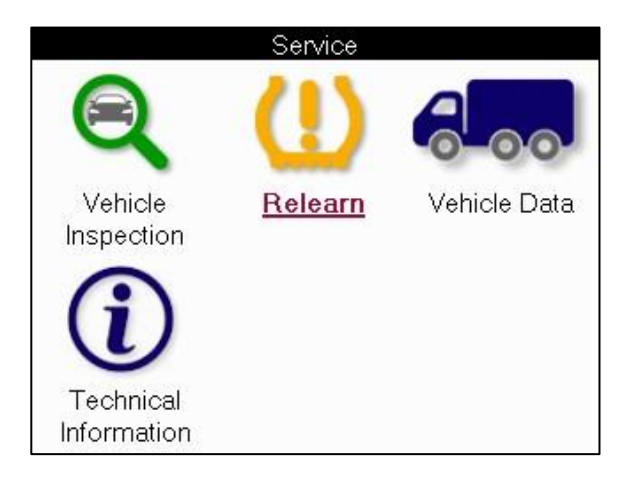

To find out which relearn type is available for a vehicle, just turn on the tool and select Relearn. Or refer to the current coverage list at [www.bartecautoid.com](http://www.bartecautoid.com/) > Downloads.

### **STATIONARY RELEARNS**

Stationary Relearns use the vehicle's onboard TPMS system to listen for transmissions from sensors while the vehicle is in a "Learn Mode".

Once the vehicle is in Learn Mode, use the tool to activate the sensors. The vehicle will listen for the sensor IDs and relearn them to the vehicle.

### **ACTIVE (DRIVE) RELEARNS**

Some vehicles can be reset by driving. Refer to the on-screen relearn procedures for details on how far/long to drive. It can take up to 20 minutes to relearn the sensor IDs.

### **OBD RELEARNS**

OBD connection allows the TECH600 to directly program the vehicle electronics module with sensor IDs.

Note that not all vehicles support vehicle communications modes.

OBD can be connected when all sensors are successfully read and the message "All Sensors OK" is displayed. Please use the "Technical Information" menu and select "View Vehicle Info" to find the OBD location.

### **RELEARN INFORMATION**

This contains extra information about the relearn for the selected vehicle, which can assist you if you have any problems. An example would be for some Toyota and Lexus vehicles which use a summer and winter tyre set.

After selecting a Relearn method, follow the instructions given by the tool to relearn Sensors. As well as the pressure and temperature, we also display the "mode" of the sensor. In some cases, the mode cannot be changed and isn't important, but in some cases, it will need to be changed in order for the relearn to work.

For example, if sensors for a vehicle show "Park" or "Drive" they are already in the correct mode. Otherwise, use the "Mode Change" command in the Quick Access Menu. If the sensors are shown as Ship, Off, or Test mode, put them in Park mode, using the "Mode Change" command in the Quick Access Menu.

Press the to access the Quick Access Menu and see the options available for the vehicle requiring a Relearn. Options that are not required on a vehicle will not be displayed.

## **VEHICLE DATA**

<span id="page-21-0"></span>Sensors and OBD need to have been read for data to be shown.

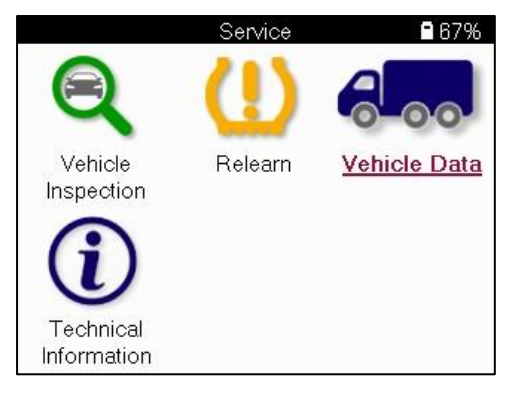

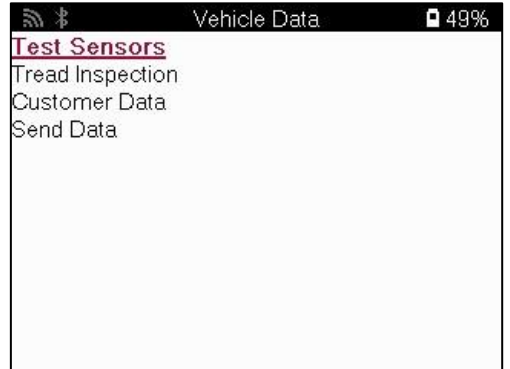

The menu gives direct access to specific screens that display the Vehicle data. This option is helpful if the user wants to have a second look at the Sensor and OBD Data.

## **TECHNICAL INFORMATION**

<span id="page-22-0"></span>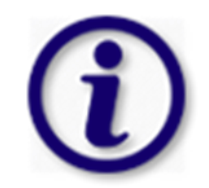

 Gives detailed information about replacement parts, service kits, sensors, vehicles, and service tips.

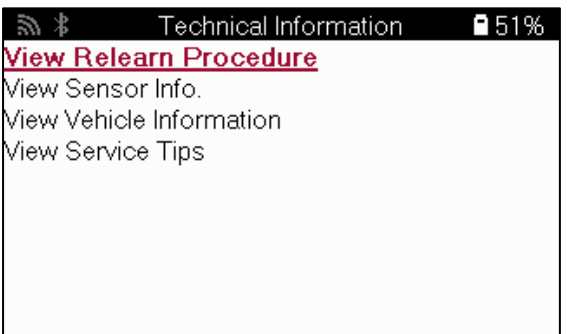

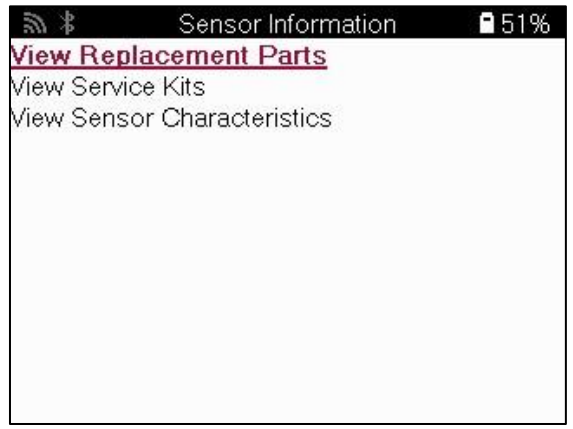

Relearn Procedure is only for Motorcycles. Sensors do not have to be read to access the following information.

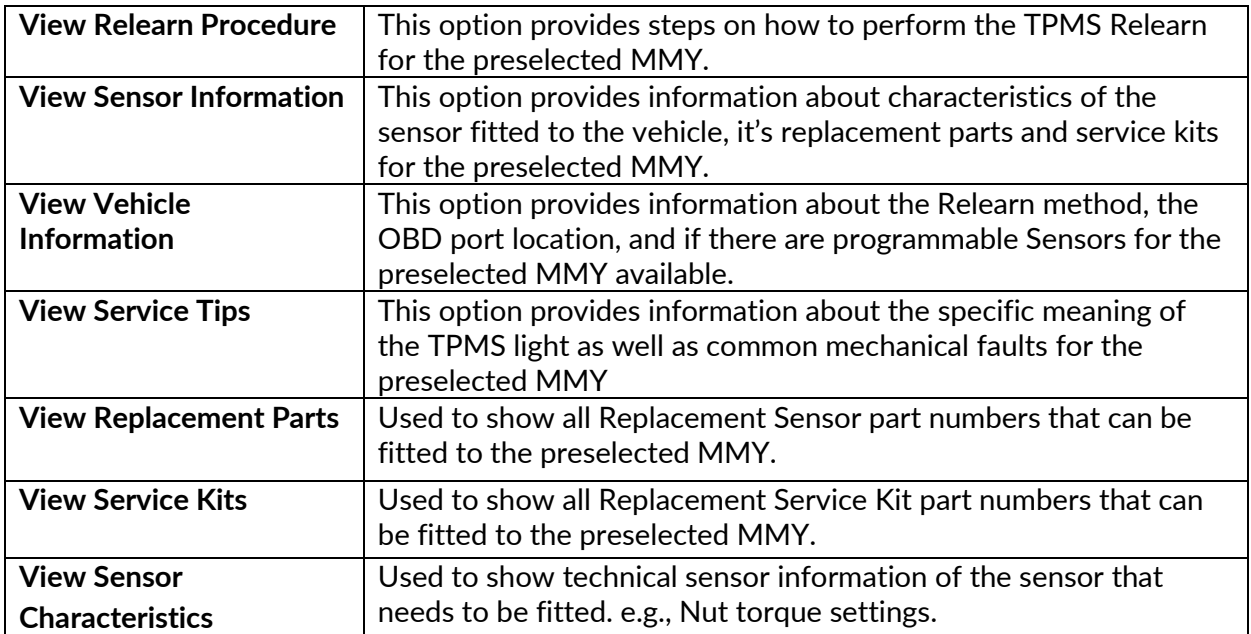

## **SETTINGS**

<span id="page-23-0"></span>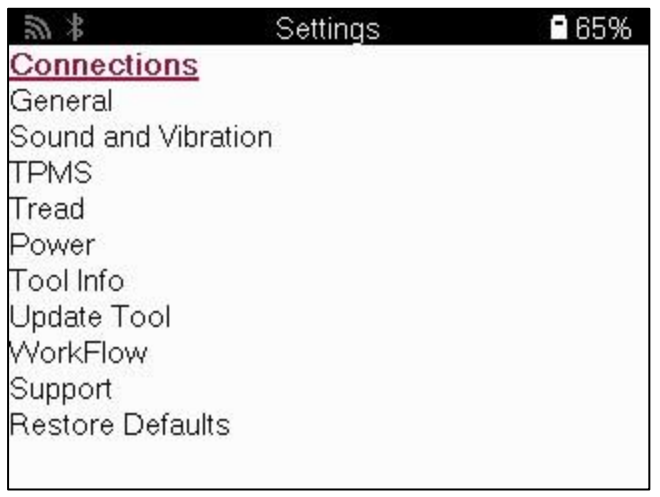

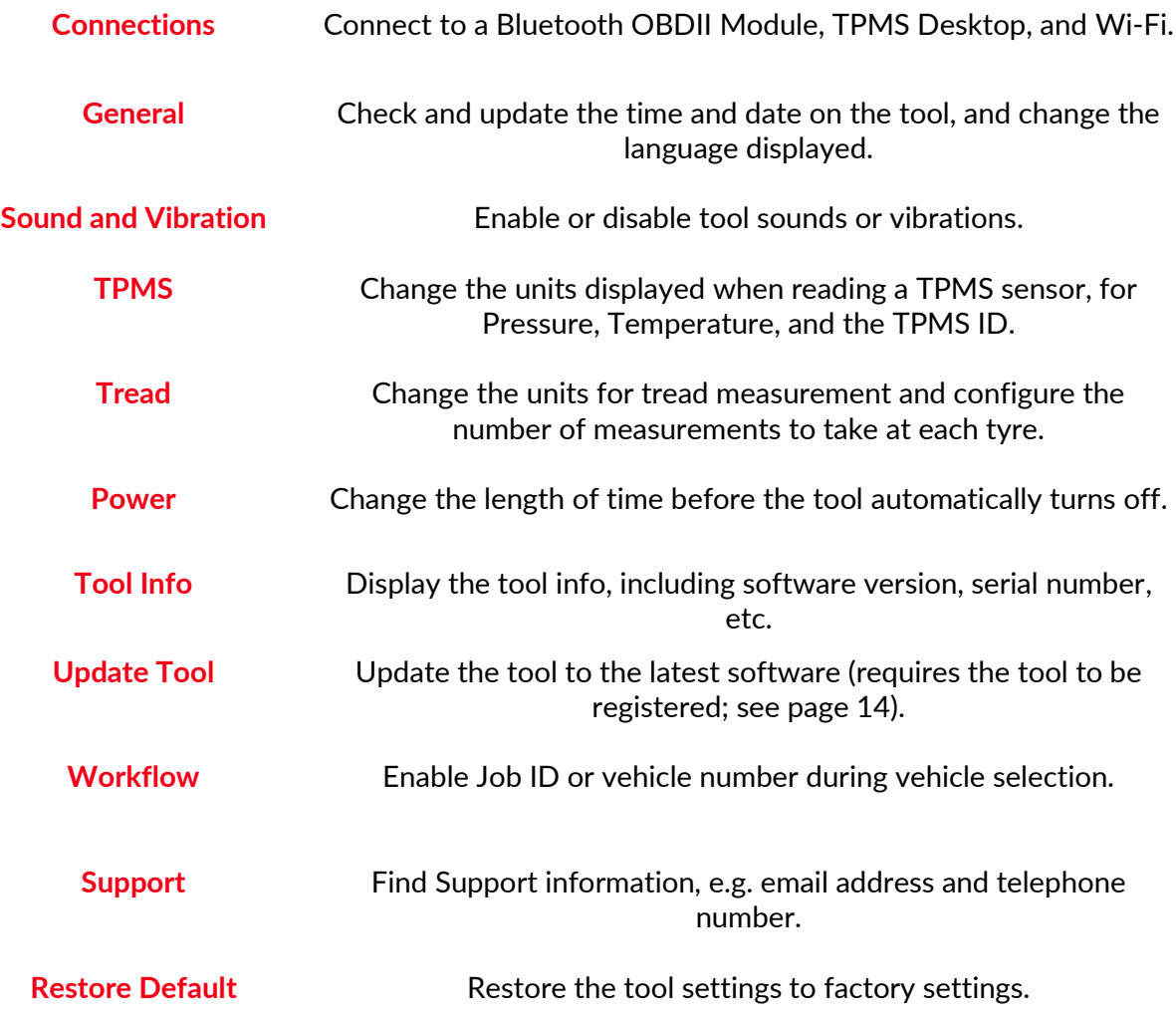

### **CONNECTING TO A WI-FI NETWORK**

After selecting Connections in the Settings menu, it is possible to choose between Bluetooth (OBDII Module and TPMS Desktop), and Wi-Fi.

To connect to a Wi-Fi network, highlight 'Wi-Fi: Join Network' and press Enter. Select the correct available network displayed by highlighting it and pressing Enter. Use the directional arrow keys to navigate the keyboard. Enter selects the highlighted option. The return key returns to the previous screen. To confirm password entry and connect, navigate to the onscreen return arrow and press enter.

When connected, it is possible to check for updates.

To go ahead, select 'Yes' and press enter. Select 'No' and press enter to return to the Connections screen.

Selecting Wi-Fi again displays information on the network the tool is connected to and allows the user to 'Forget' a network to connect to a different one.

### **CONNECTING TO THE BLUETOOTH OBDII MODULE**

#### **Step 1:**

To connect the TECH600 to the Bluetooth (BT) OBDII module, select Connections in the Settings menu.

#### **Step 2:**

Turn the BT OBDII Module on by simply plugging it into the OBDII interface of any passenger vehicle. **ATTENTION**: It is necessary to plug the BT OBDII Module into a vehicle. Connecting it to a USB cable will turn it on but you will not be able to connect the BT OBDII Module to the tool.

#### **Step 3:**

Once the TECH600 has discovered the BT OBDII module, it will display a list of all possible connections. From this list, select the item which begins with 'OBD' and ends with the BT OBDII module's serial number, i.e.: 'OBD 5100010001'. The BT OBDII module's serial number can be confirmed by checking the label affixed to the module.

#### **Step 4:**

Press enter to confirm and pair the TECH600 with the BT OBDII Module. A confirmation message will be displayed when the connection is successful.

To disconnect the TECH600 from the BT OBDII Module, go to Settings > Connections > OBDII Module, and press enter to disable the connection.

## **TPMS DESKTOP**

<span id="page-25-0"></span>The TPMS Desktop provides revolutionary technology to help manage your TPMS tools on a PC.

#### **Go to<https://www.walkerproducts.com/TPMS/> to download your FREE copy now!**

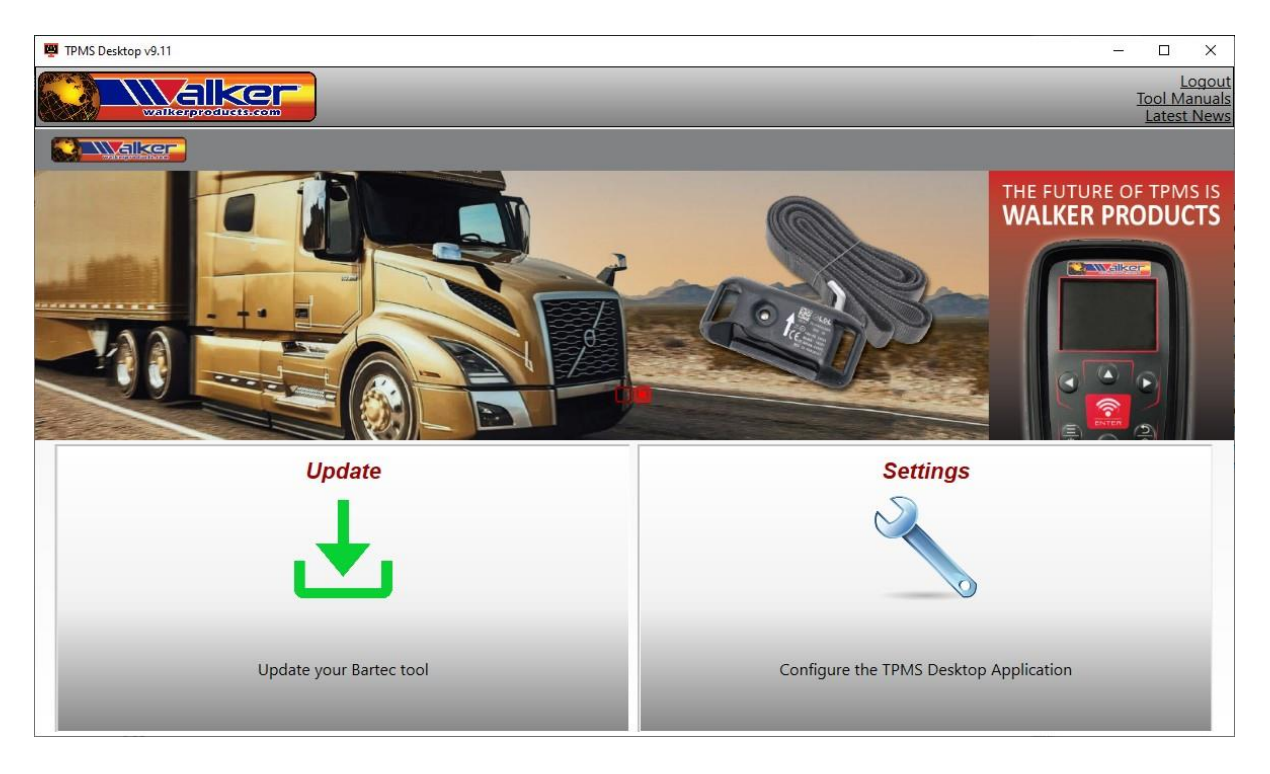

**Update** Automatically retrieve updated files from the current registered account. **Settings** Configure settings for Bluetooth and Wi-Fi configuration.

### **UPDATE**

Register and update the Walker Products Tool with the latest software. This feature helps to keep control of all tools in use and updates them with the most current software available. Simply connect the tool to a PC with TPMS Desktop installed and click Update. This is the preferred method for updating the TECH600.

#### **SYSTEM SETTINGS**

Configure the TPMS Desktop Application to meet the Tyre shop's needs. Want to connect with Bluetooth. Connectivity is just a few clicks away with TPMS Desktop.

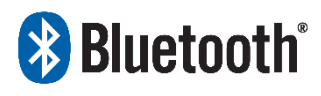

 The TECH600 will connect wirelessly to the TPMS Desktop using Bluetooth technology. While this will work easily with most computers, some have software that can be difficult to set up. In

these rare circumstances, or if the computer does not support Bluetooth, a Bluetooth adaptor be used. Additional information on how to install an adapter can be found on the Bartec support website:<https://www.walkerproducts.com/TPMS/>

## **BLUETOOTH SETTINGS**

<span id="page-26-0"></span>To be able to use the TECH600 with Bluetooth, the tool first needs to be configured. Go to Settings > Connections > "TPMS Desktop: Add device" The Tool will then attempt to connect with TPMS Desktop on the PC.

If there are problems using the built-in Bluetooth, the user can use a USB dongle. Select Devices and Printers in Control Panel.

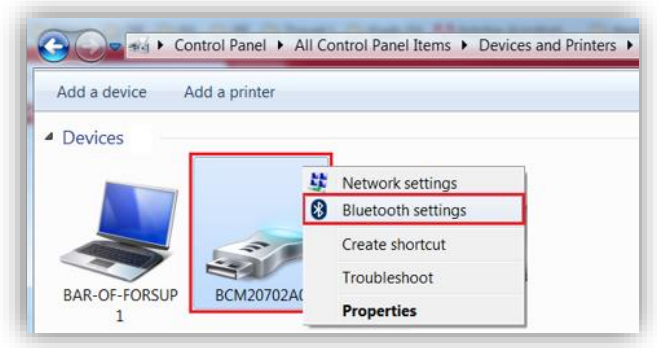

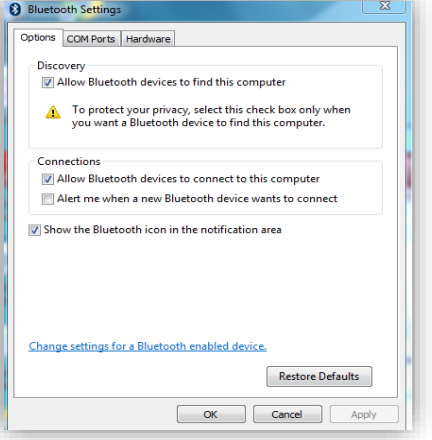

Right click on the Bluetooth dongle icon and click on Bluetooth settings. Tick the boxes as seen on the Options tab above. Press OK when finished.

Start the TPMS Desktop application and go to Settings. Open the Bluetooth section: the PC/Laptop should be connectable and discoverable for the TECH600.

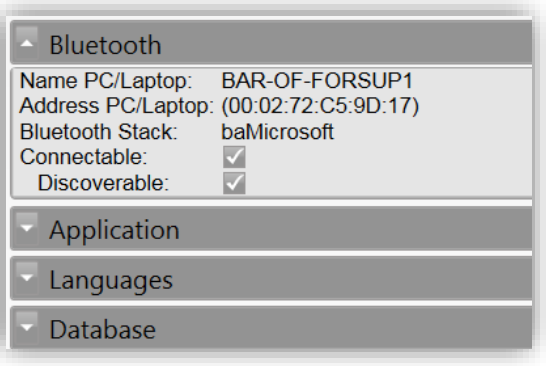

## <span id="page-26-1"></span>**UPDATING THE TOOL VIA USB CABLE**

The tool is compatible with PCs running Windows operating systems.

#### **Step 1:**

Power on the TECH600 and connect to a PC. The Tool will display a USB icon, to indicate that it is ready to receive update files.

#### **Step 2:**

Navigate to TPMS Desktop and log in. If the User does not have TPMS Desktop or has not registered the TECH600, please refer to the Registration pages in this document.

#### **Step 3:**

TPMS Desktop will check for the latest available update for the TECH600. If there is an update available, a notification will be displayed. Select 'OK' to confirm that the update can be applied to the tool.

#### **Step 4:**

TPMS Desktop will download the updated files to the TECH600. When the files have been successfully downloaded, the TECH600 will install the files. Do not unplug the tool before the update has been completed.

**IMPORTANT: Please ensure that you "safely eject hardware" from the PC before unplugging the TECH600. This is to prevent data on the tool from being corrupted.**

#### **Step 5:**

The tool is now updated and ready to go. The user can confirm that the tool is up to date via TPMS Desktop. The software version can also be checked on the Tool Info screen.

#### **Trouble Shooting Tips:**

- If Windows does not recognize the tool, please check that the USB cable is connected, that the tool is in update mode, and that there are no unnecessary update files on your PC available.
- If the tool becomes corrupted after being disconnected from the PC without safely ejecting it, the user can perform a check to attempt to fix the issue. To do so, right click on the drive you wish to scan, and navigate to "Properties". Select "Tools" from the available options, and then select "Check", to allow the PC to begin checking the device.

## **UPDATING YOUR TOOL VIA WI-FI**

<span id="page-27-0"></span>Once the tool is set up to connect to a Wi-Fi network, it will be ready for updating via Wi-Fi. In the Settings menu, go to 'Update Tool' and press enter. The TECH600 will then check for updates.

## **UPDATING THE OBDII MODULE**

#### <span id="page-27-1"></span>**Step 1:**

Follow the steps in '**Updating the Tool Via USB Cable'** or '**Updating your Tool Via Wi-Fi'**.

#### **Step 2:**

If an update for the Bluetooth OBDII module is required, the following screen will be displayed:

OBDII Module Undate Available Connect the OBDII Module to OBD II Port and turn ignition ON

OBD\_0000000326

Press Enter to connect and Update the OBDII Module. Press Back to skip the update.

#### **Step 3:**

Connect the OBDII module to a vehicle and set the ignition to 'On'. Do not start the engine. Press 'Enter' to connect the TECH600 to the OBDII module and proceed with the update. It is advised that the OBDII module be kept up to date.

#### **Step 4:** The following screen will be displayed.

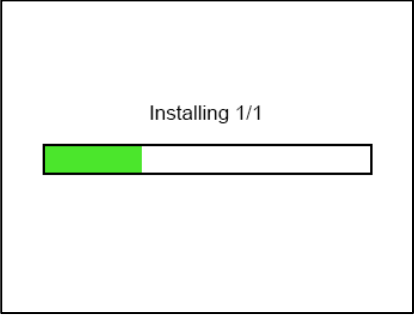

Please do not disconnect the OBDII module from the vehicle, turn off the TECH600, or otherwise stop the installation of the update while this screen is displayed.

#### **Step 5:**

When instructed, disconnect the OBDII module from the vehicle. The TECH600 will display an "installation complete" screen. The Bluetooth OBDII module is now updated.

## **APPENDIX**

#### <span id="page-28-0"></span>**APPENDIX A: Vehicle Identification Number (VIN)**

When using the TECH600 tool, it is important for the user to verify the Model Year to help insure looking for that proper sensor and using the proper vehicle COMs when necessary.

By using the vehicle's VIN and locating the  $10<sup>th</sup>$  digit from the left the user can in most cases accurately determine the vehicle's Model Year. Take that digit and reference the chart on this sheet. This will be the Model Year that needs to be selected on the tool.

$$
\frac{3 \times \text{WPE69M}}{\text{3} + \text{2003}}
$$

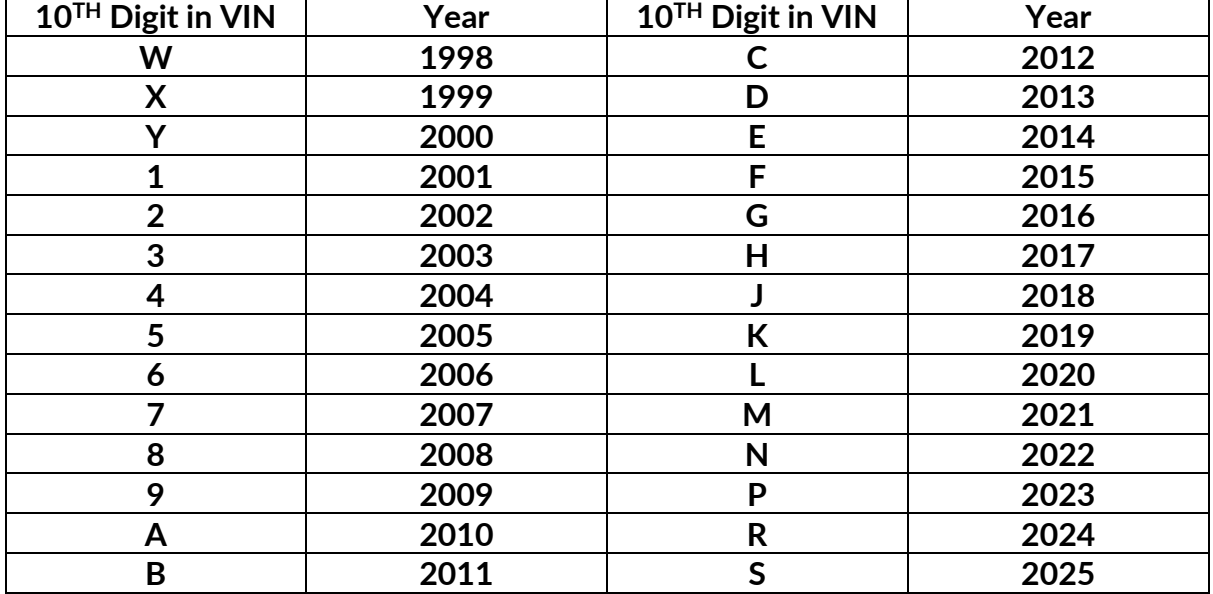

### **APPENDIX B: TPMS SYSTEM REVIEW**

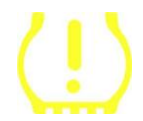

When cycling the ignition for off to run, the TPMS tell-tale should come on, and go off. This would indicate a system with no fault present.

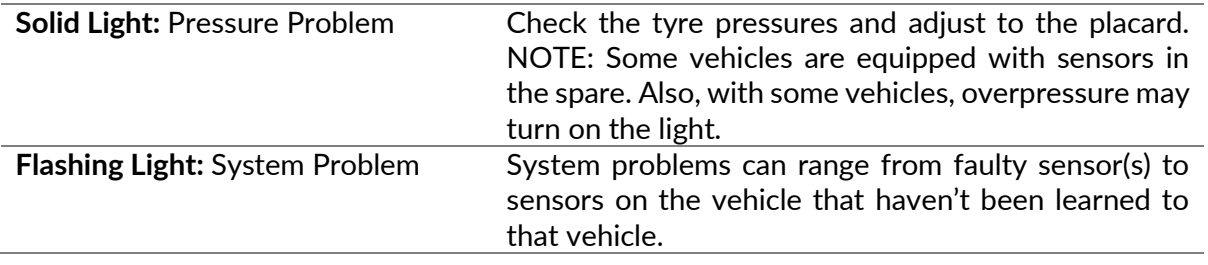

### **APPENDIX C: MODES**

Sensors can have many different "modes" when they have been read, such as Learn, Tool LF, YD Sleep, YD Rest, Hi Norm Dly. Some of those are called sleep mode to preserve battery life.

Mostly, these modes are not important because the sensor will be supplied already in the correct mode to use. But for some sensors made by Continental, it is important that the mode is displayed as "Park", as otherwise, it will not work on the vehicle.

The TECH600 tool has the ability to perform the necessary mode change. If a sensor is shown as "Ship", "Test" or "Off" and the relearn toolkit provides the option "Set Sensor to Park Mode", please use this option to change the sensor mode into the correct one:

- Go to "Relearn" and select the vehicle (MMY).
- Press enter when relearn procedure shows.
- Select the spanner in the upper left corner with the Up/Down buttons. Press Enter.
- Select "Set Sensor to Park Mode", and press Enter.
- Go to the wheel, hold the tool near the sensor, and press "Test".
- Repeat for each wheel.
- Start the Relearn procedure.

Also, some sensors are supplied in a mode where they cannot be read by the tool unless they are pressurized in a wheel. Some examples would be replacement sensors bought from a Ford dealership, and some Mitsubishi Continental sensors.

### **APPENDIX D: COMMS ERROR TROUBLESHOOTING**

If a problem or error occurs during the COMMS process, follow the steps below before calling customer support.

#### **Check vehicle ignition**

Vehicle ignition must be in the RUN position for the vehicle COMMS process to complete. **Check the cable to tool connection**

Ensure the cable is connected at the DB15 and thumb screws are finger tight.

#### **Check the cable connection at the vehicle**

Make sure the BT OBDII Module connection is good.

#### **Verify Make, Model, and Year**

COMMS can change from Model to Model and Year to Year. Verify the tool is set up to the proper MMY.

#### **Verify tool power level**

If the tool has a low battery charge, this may affect the COMMS process. Charge the tool and try again.

## **TECHNICAL SPECIFICATION**

<span id="page-30-0"></span>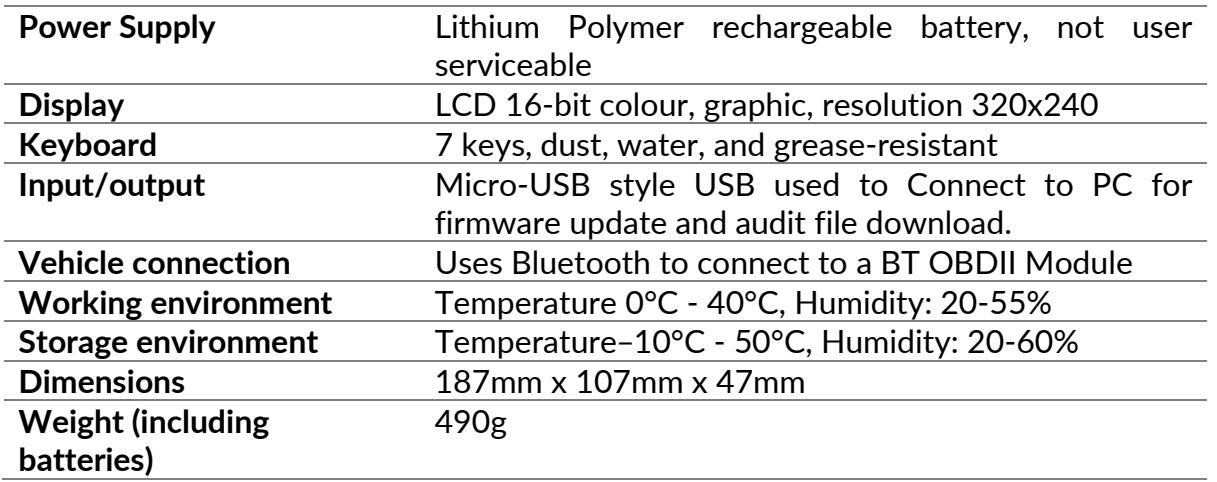

**Radio frequency bands in which this equipment operates:**

2.4GHz - 32mW maximum power output.

315-433MHz - receive only

125KHz - 15uT @ 8cm maximum magnetic field

**FCC & ISED COMPLIANCE**

FCC ID: SX8DSW9 IC: 5736A-DSW9

This device complies with part 15 of the FCC Rules and with Innovation, Science and Economic development Canada's license-exempt RSS(s). Operation is subject to the following two conditions: (1) this device may not cause harmful interference, and (2) this device must accept any interference received, including interference that may cause undesired operation.

L'émetteur/récepteur exempt de licence contenu dans le présent appareil est conforme aux CNR d'Innovation, Sciences et Développement économique Canada applicables aux appareils radio exempts de licence. L'exploitation est autorisée aux deux conditions suivantes:

- 1. L'appareil ne doit pas produire de brouillage;
- 2. L'appareil doit accepter tout brouillage radioélectrique subi, même si le brouillage est susceptible d'en compromettre le fonctionnement